# Manual de Instruções Manual de Instruções**SevenCompact™ Duo S213** Medidor de pH/Condutividade METTLER TOLEDO  $\frac{\partial n}{\partial t}$ Read Cal

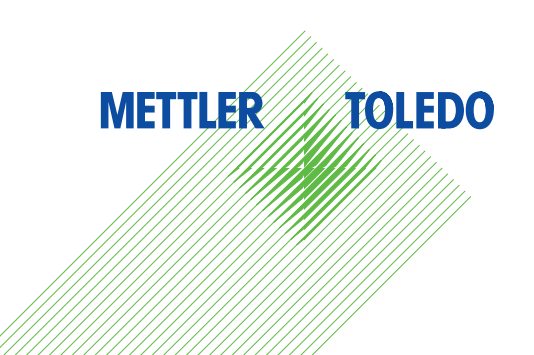

# **Índice remissivo**

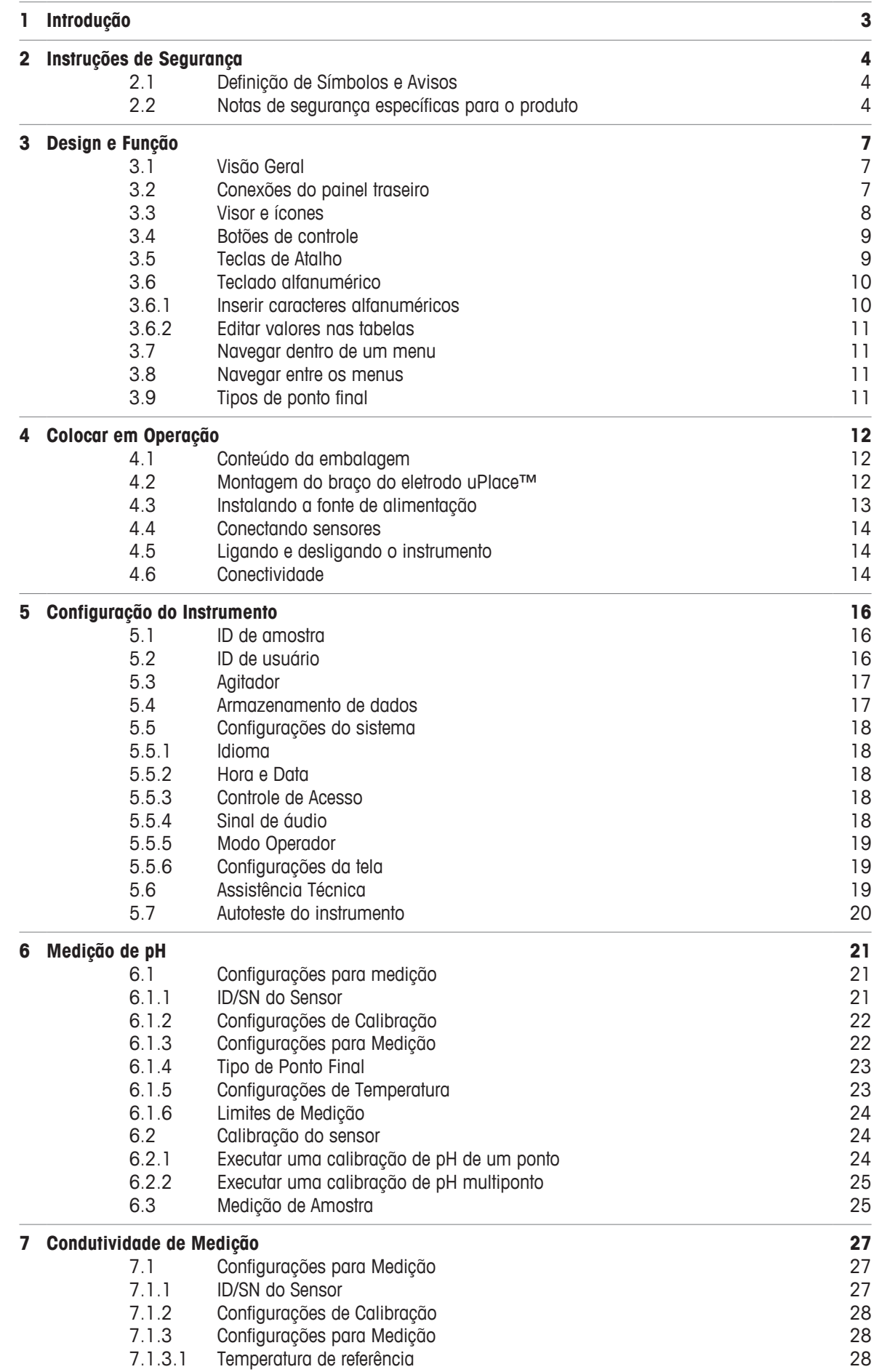

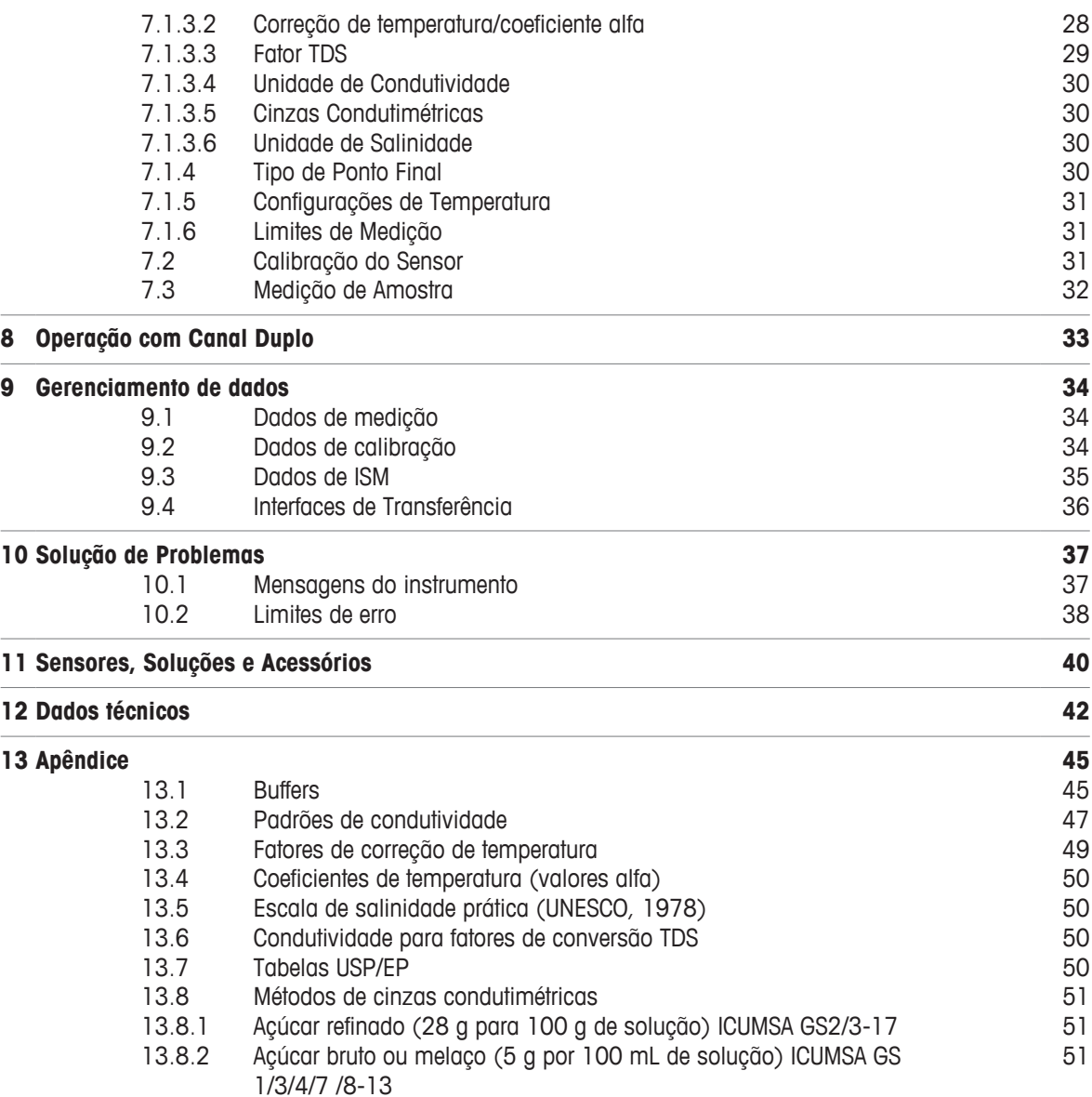

# **1 Introdução**

Obrigado por comprar este METTLER TOLEDO da MT. A Série SevenCompact não é apenas uma nova geração de medidores de bancada intuitivos e fáceis de operar para obter medições confiáveis, mas também fornece proteção extra contra erros e suporte em seu fluxo de trabalho no laboratório.

Os erros podem ser reduzidos a um mínimo devido às seguintes características:

- Tecnologia **ISM**® (Gerenciamento Inteligente do Sensor): o medidor reconhece automaticamente o sensor e transfere o último conjunto de dados de calibração do chip do sensor para o medidor. As últimas cinco calibrações, além do certificado de calibração inicial, também são armazenadas no chip do sensor. Essas podem ser analisadas, transferidas e impressas. A tecnologia ISM® fornece proteção adicional e ajuda a eliminar erros.
- **Interface gráfica de usuário com múltiplos idiomas** em um visor de 4,3 polegadas com orientação pelo menu intuitivo, tornando o Manual de instruções uma fonte de referência.
- **Modos Expert e Routine** de acordo com as necessidades de cada operador: no modo de Routine, impede-se a exclusão de dados e bloqueiam-se alterações nas configurações que podem colocar em risco a coleta de resultados confiáveis, como as configurações de medição. Esse modo fornece proteção extra para trabalho de rotina. Recomenda-se aos operadores qualificados empregarem o modo de BPL para usufruir a linha funcional completa e potente dos instrumentos.

Esse instrumento suporta o fluxo de trabalho de um laboratório moderno em todos os estágios da coleta de dados e processo de arquivamento:

- **O braço do eletrodo uPlace™** pode ser operado com uma mão e se movimenta perfeitamente para cima e para baixo de modo a colocar o eletrodo na posição perfeita para o melhor desempenho durante a medição. Isso possibilita medições mais rápidas e representa menor risco de derrubar o recipiente de amostra e/ou danificar a cabeça do sensor!
- **Basta pressionar uma tecla**: **Read** inicia uma medição e **Cal** uma calibração. É tão fácil!
- **Comutação fácil entre a visualização normal e a uFocus™**. A visualização normal possui todos os parâmetros de medição e IDs no visor que proporciona uma visão geral completa instantânea. Na uFocus™ apenas as informações mais importantes são exibidas em dígitos grandes, como temperatura e valor de medição. Isso permite concentração total na medição, sem distraí-lo com informações que podem não ser relevantes para você.
- **Alternância fácil com a tecla de atalho Modo**. Alterna entre vários parâmetros de medição antes ou durante uma medição.
- **Opções versáteis de arquivamento de dados:** imprima e exporte dados para um pen-drive ou envie dados para um PC com o software **EasyDirect pH**! **EasyDirect pH** permite o armazenamento de dados eletronicamente de maneira quase ilimitada e exporta-os para Excel ou qualquer outro arquivo separado por vírgulas para uso adicional perfeito e fácil.
- **Procedimento de inserção de dados versáteis**: Insira IDs de amostra/usuário e sensor diretamente no instrumento ou use um leitor de código de barras ou teclado USB para aumentar a eficiência.

Na METTLER TOLEDO nosso compromisso é fornecer instrumentos da mais alta qualidade e fazemos o possível para ajudá-lo a maximizar a vida útil do seu instrumento:

- **Classificação IP54 proteção contra água e poeira**: Projetamos nosso instrumento de modo que ele possa resistir a borrifos de soluções aquosas no gabinete e nas conexões. Isso não apenas proporciona proteção extra, como também permite a limpeza fácil do instrumento com um pano úmido.
- **Os plugues de borracha e a tampa protetora** fornecem proteção extra contra poeira e respingos de soluções aquosas. Basta manter o plugue ligado às conexões e cobrir o instrumento com a tampa protetora transparente quando não estiver em uso.

Divirta-se e realize várias medições confiáveis com a nossa série SevenCompact de medidores de pH, íon e condutividade!

# **2 Instruções de Segurança**

## **2.1 Definição de Símbolos e Avisos**

#### **Alertas**

Notas de segurança são marcadas com palavras de sinal e símbolos de advertência. Elas mostram problemas de segurança e advertências. Ignorar as notas de segurança poderá resultar em lesões pessoais, danos ao instrumento, mau funcionamento e resultados falsos.

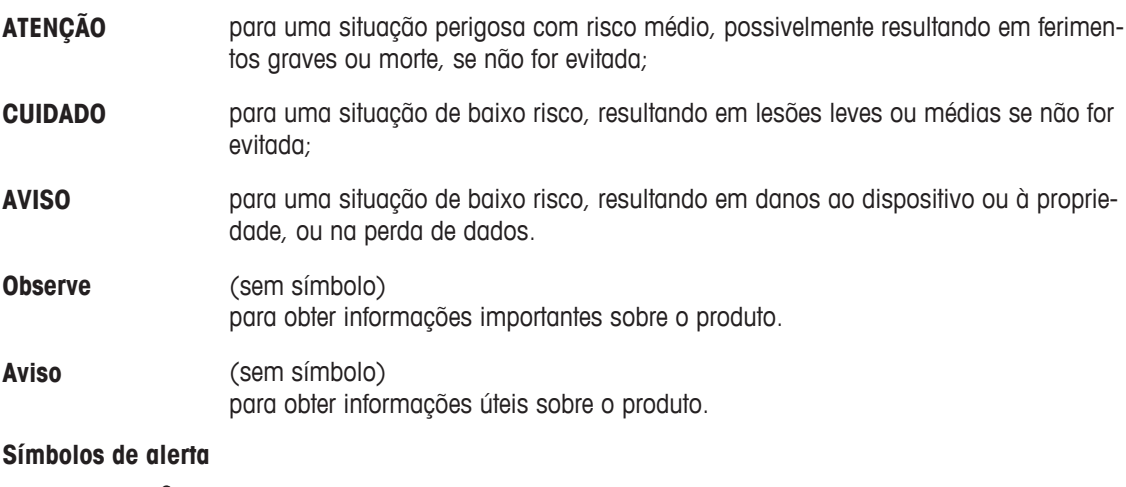

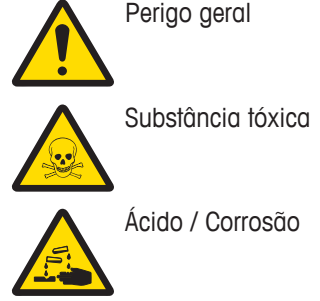

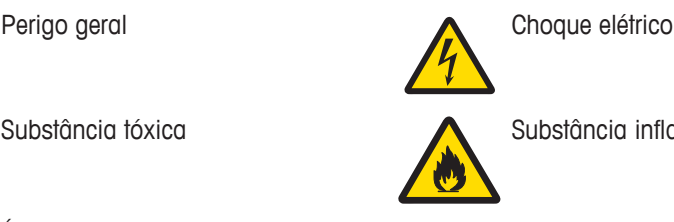

Substância tóxica **Substância inflamável ou explosiva** 

## **2.2 Notas de segurança específicas para o produto**

O instrumento foi testado para os experimentos e propósitos pretendidos documentados no respectivo manual. No entanto, isso não o isenta da responsabilidade de executar seus próprios testes dos produtos fornecidos por nós quanto à sua adequação aos métodos e propósitos para os quais pretende usá-los.

#### **Uso pretendido**

Este instrumento foi desenvolvido para ser usado em laboratórios analíticos por pessoal qualificado. O instrumento é adequado para o processamento de reagentes e solventes.

#### **Requisitos locais**

O instrumento foi desenvolvido para operação em área interna e bem ventilada. Evite as seguintes influências ambientais:

- Condições fora das condições ambientes especificadas nos dados técnicos
- Vibrações fortes
- Luz solar direta
- Atmosfera de gás corrosivo
- Atmosfera explosiva de gases, vapor, névoa, poeira e pó inflamável
- Campos elétricos ou magnéticos poderosos

#### **Qualificação do pessoal**

O uso incorreto do instrumento ou de produtos químicos usados na análise pode levar à morte ou a ferimentos. As qualificações a seguir são necessárias para operar o instrumento.

- Conhecimento e experiência no trabalho com substâncias tóxicas e cáusticas.
- Conhecimento e experiência no trabalho com equipamento de laboratório padrão.

• Conhecimento e experiência no trabalho em conformidade com as regras gerais de segurança em laboratório.

#### **Responsabilidades do proprietário do instrumento**

O proprietário do instrumento é a pessoa que usa o instrumento para uso comercial ou o coloca à disposição de sua equipe. O proprietário do instrumento é responsável pela segurança do produto, bem como pela segurança da equipe, do usuário e de terceiros.

O operador tem as seguintes responsabilidades:

- Conhecer as normas de segurança vigentes no posto de trabalho e garantir seu cumprimento.
- Assegurar que somente a equipe qualificada use o instrumento.
- Definir as responsabilidades para instalação, operação, limpeza, solução de problemas e manutenção, além de assegurar que as tarefas sejam executadas.
- Treinar a equipe em intervalos regulares e informá-los sobre os perigos.
- Fornecer equipamento de proteção necessário para a equipe.

#### **Desligar o instrumento em situações de emergência**

− Tirar o instrumento da tomada.

#### **Traje de Proteção**

Use traje protetor no laboratório ao trabalhar com substâncias perigosas ou tóxicas.

Use proteção adequada para os olhos, como óculos de proteção.

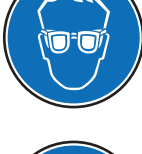

Use luvas adequadas ao manipular produtos químicos ou substâncias perigosas e verifique sua integridade antes da utilização.

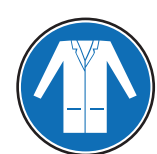

Use jaleco de laboratório.

**Avisos de segurança**

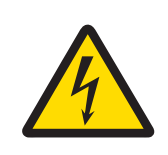

## **ATENÇÃO**

**Perigo de morte e lesões graves devido a choque elétrico!**

- O contato com peças que contêm corrente ativa pode provocar ferimentos e morte.
- − Mantenha todos os cabos e conexões elétricas longe de líquidos.

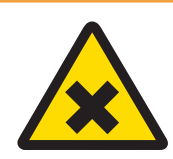

# **ATENÇÃO**

#### **Perigo de lesões e morte devido a substâncias tóxicas!**

Os produtos químicos podem causar ferimentos se entrarem em contato com a pele exposta ou forem inalados.

- 1 Ao utilizar produtos químicos e solventes, siga as instruções do fabricante e as regras gerais de segurança do laboratório.
- 2 Monte o instrumento em um local com boa ventilação.
- 3 Limpe quaisquer respingos imediatamente.
- 4 Se você medir substâncias que formam gás tóxico, mantenha o instrumento em uma capela de fumo.

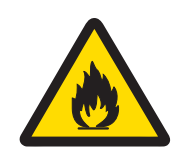

# **ATENÇÃO**

#### **Perigo de morte e lesões graves devido a solventes inflamáveis!**

Solventes inflamáveis podem pegar fogo e provocar incêndios e explosões.

- 1 Mantenha os solventes inflamáveis longe de chamas expostas.
- 2 Ao utilizar produtos químicos e solventes, siga as instruções do fabricante e as regras gerais de segurança do laboratório.

Qualquer outro tipo de uso e operação além dos limites das especificações técnicas sem o consentimento por escrito da Mettler-Toledo GmbHé considerado inadequado.

# **3 Design e Função**

## **3.1 Visão Geral**

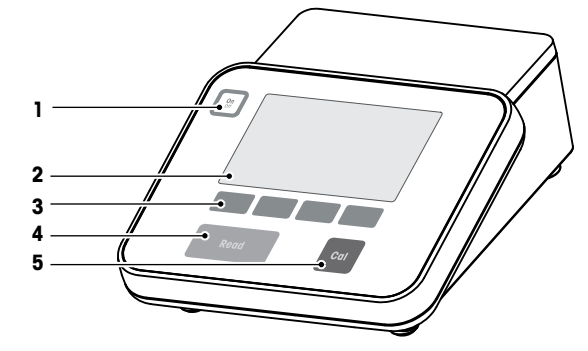

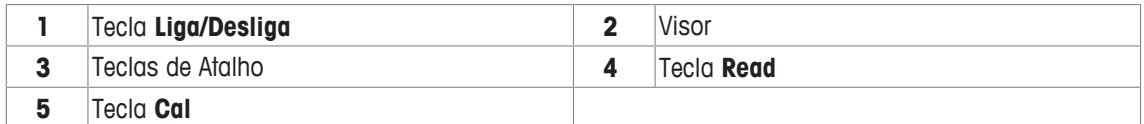

## **3.2 Conexões do painel traseiro**

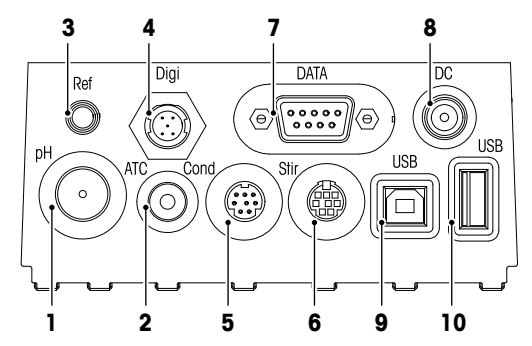

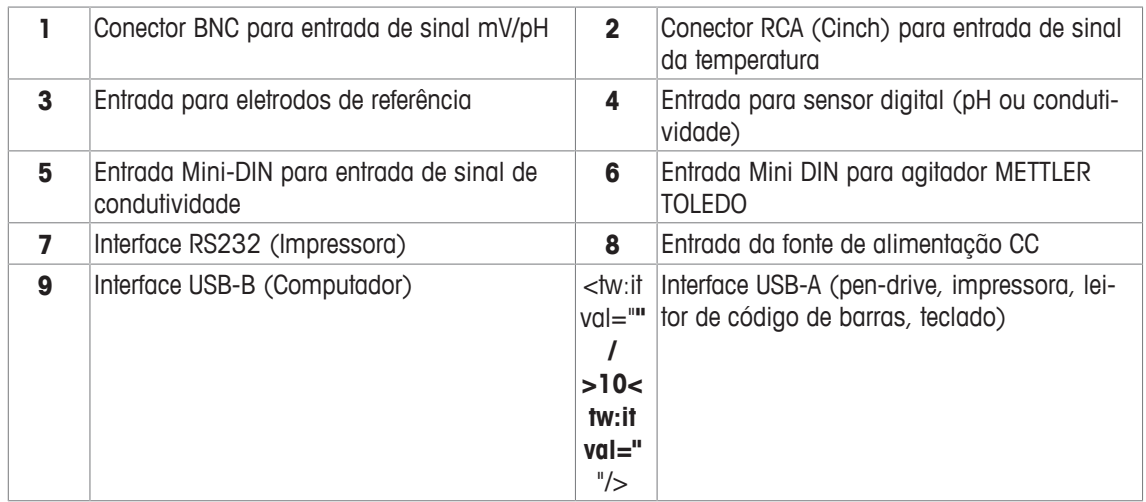

Atribuição de PIN para a interface RS-232. Impressoras METTLER TOLEDO, como a RS-P25, podem ser conectadas a esta interface.

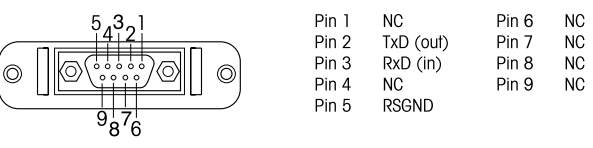

## **3.3 Visor e ícones**

Há dois modos disponíveis para a representação no visor: a tela com informações completas com todas as informações exibidas e a tela close-up de medição uFocus™, na qual as informações de medição são mostradas em fonte grande. Para alternar entre essas visualizações, pressione e mantenha pressionado **Read** antes, durante ou após uma medição.

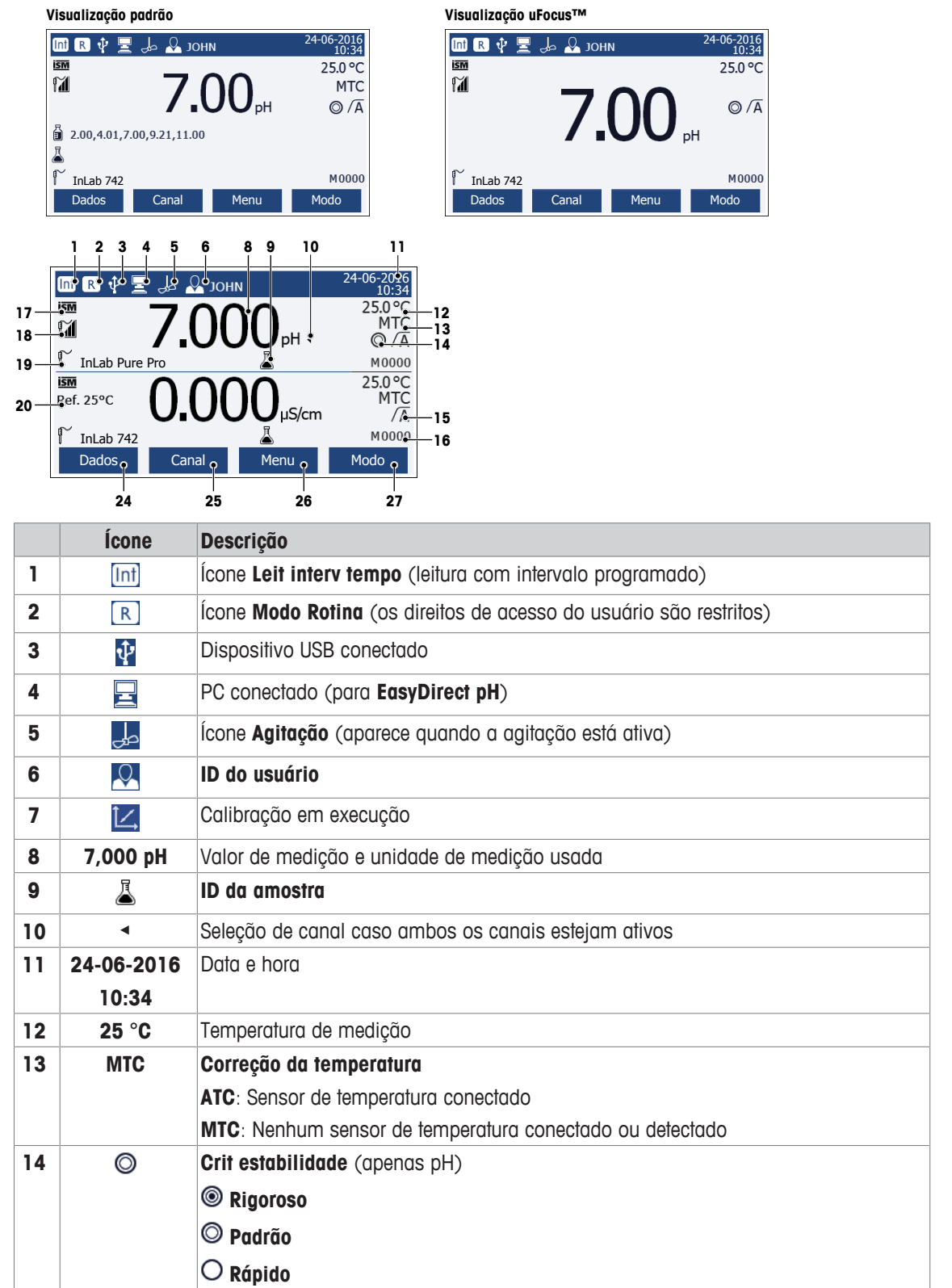

![](_page_10_Picture_235.jpeg)

## **3.4 Botões de controle**

![](_page_10_Picture_236.jpeg)

## **3.5 Teclas de Atalho**

O medidor tem quatro teclas multifuncionais. As funções designadas para eles mudam durante a operação dependendo da aplicação. A designação é mostrada na linha inferior da tela.

![](_page_10_Figure_5.jpeg)

![](_page_11_Figure_0.jpeg)

## **3.6 Teclado alfanumérico**

## **3.6.1 Inserir caracteres alfanuméricos**

O medidor tem um teclado numérico na tela para inserir IDs, SNs e PINs. Tanto números quanto letras podem ser usados para os mesmos. Quando um PIN é inserido, cada caractere inserido será exibido da seguinte forma ( \* ).

![](_page_11_Figure_4.jpeg)

- 1 Mova a posição do cursor com uso das teclas  $\Box \Box$   $\Box$  ou  $\Box \Box$
- 2 Pressione **Read** para confirmar uma inserção.
	- $\Rightarrow$  A posição do próximo caractere que será inserido fica piscando.
- 3 Repita esses passos para inserir caracteres adicionais. - ou -
	- Para excluir uma inserção, selecione o caractere. Navegue até **Excluir** e pressione **Read**.
- 4 Para confirmar e salvar as entradas, navegue até **OK** e pressione **Read**.
	- ou -

Para rejeitar as entradas, pressione **Sair**.

#### **Inserção de IDs/PIN**

As quatro teclas de atalho e a tecla **Read** são usadas para navegar no teclado numérico e inserir a ID/PIN. Texto exemplificativo: ÁGUA

- 1 Se 1 estiver destacado, pressione **U** uma vez.
	- ð **Q** será destacado.
- 2 Pressione **D** uma vez.
	- ð **W** será destacado.
- 3 Pressione **Read** para inserir **W**.
- 4 Reposicione a seleção para **A**, **T**, **E** e **R**, confirme cada exclusão com **Read**.
- 5 Reposicione a seleção para **OK** e pressione **Read** para salvar a ID.

#### **Aviso**

• Você também pode usar uma tecla do teclado USB ou um scanner de código de barras USB em vez de inserir uma ID com o teclado alfanumérico. No caso de um caractere não disponível no teclado do instrumento ser inserido ou escaneado, a entrada será exibida como um sublinhado (\_).

## **3.6.2 Editar valores nas tabelas**

O medidor permite que você insira, edite ou remova valores das tabelas. (Por exemplo, os valores de temperatura e buffer para um grupo de buffer personalizado). Isso é realizado usando as teclas de atalho para navegar de célula para célula.

- 1 Pressione **Read** para iniciar a edição da célula na tabela.
	- $\Rightarrow$  As teclas de atalho no visor se alteram.
- 2 Pressione + e para inserir o valor e pressione **Read** para confirmar.  $\Rightarrow$  As teclas de atalho voltam para **e e**
- 3 Navegue até uma célula e pressione **Excluir** para remover um valor.
- 4 Para finalizar a edição da tabela, navegue com **e para destacar salvar**.
- 5 Pressione **Read** para confirmar a ação e sair do menu.

## **3.7 Navegar dentro de um menu**

- 1 Pressione **Menu** para inserir as configurações.
- 2 Mova a seleção para um item do menu usando as teclas **o providido el pressione Selecionar** para abrir a seleção.
- 3 Aplique as configurações necessárias usando as teclas de navegação.

- ou -

Se for aplicável, mova a seleção para o próximo item do menu na hierarquia usando as teclas  $ou$   $\overline{v}$ 

4 Pressione **Sair** para voltar para a tela do menu anterior ou pressione **Read** para voltar diretamente para a tela de medição.

## **3.8 Navegar entre os menus**

O visor do medidor consiste em um quadro de medição, teclas de atalho, áreas para ícones de status e áreas ocultas do menu. Para acessar as áreas do menu e navegar entre elas, usa as teclas de atalho.

- 1 Pressione **Menu** para inserir as configurações.
- 2 Mova a seleção para o topo da tela para selecionar a aba usando as teclas  $\bullet$  ou  $\bullet$  $\Rightarrow$  As teclas de navegação para navegar para a esquerda e direita são exibidas.
- 3 Mova a seleção para escolher outra aba usando as teclas  $\Box$  ou  $\Box$
- 4 Pressione **Sair** para voltar para a tela de medição.

## **3.9 Tipos de ponto final**

Configurações gerais que definem como o ponto final da medição deve ser determinado.

![](_page_12_Figure_23.jpeg)

- O período de medição definido transcorreu
	- O usuário pressiona **Read**
- **→** O sinal se torna estável
- A medição parou automaticamente,
- a leitura estava estável
- A medição parou manualmente,
- a leitura estava estável
- A medição parou manualmente,
- a leitura não estava estável
- A medição parou após o período, a leitura estava estável
- A medição parou após o período, a leitura não estava estável

# **4 Colocar em Operação**

## **4.1 Conteúdo da embalagem**

Desembale o instrumento e verifique o escopo de fornecimento. Guarde o certificado de calibração em um lugar seguro. O SevenCompact™ é fornecido com:

- Braço do eletrodo uPlace™
- Sensores (versão do kit ou de acordo com seu pedido)
- Adaptador CA universal
- Tampa protetora transparente
- CD-ROM com Manual de instruções e Manual do usuário (inglês, alemão, francês, italiano, espanhol, português, polonês, russo, chinês, japonês, coreano, tailandês)
- Manual do usuário (versão para impressão, inglês, alemão, francês, italiano, espanhol, português, polonês)
- Declaração de conformidade
- Certificado de calibração

## **4.2 Montagem do braço do eletrodo uPlace™**

O braço do eletrodo pode ser usado como um suporte autônomo ou pode ser conectado ao lado direito ou esquerdo do instrumento, seguindo suas preferências. A altura do braço do eletrodo pode ser alterada usando a peça de extensão. Use a chave para conectar a peça de extensão.

![](_page_13_Picture_13.jpeg)

#### **Montagem do suporte de eletrodo**

1 Use a chave para conectar a base ao braço do eletrodo apertando os parafusos. O braço do eletrodo agora pode ser usado no modo de suporte autônomo.

![](_page_13_Figure_16.jpeg)

2 A seguir, insira o pé do medidor à base do braço e mova o medidor na direção da seta para fazer com que o pé se encaixe.

![](_page_14_Picture_1.jpeg)

![](_page_14_Figure_2.jpeg)

3 Use o parafuso retentor para conectar o medidor à base do braço.

![](_page_14_Figure_4.jpeg)

## **4.3 Instalando a fonte de alimentação**

![](_page_14_Picture_6.jpeg)

# **ATENÇÃO**

**Risco de ferimentos graves ou de morte provocados por choque elétrico!** O contato com peças que contêm corrente ativa pode provocar ferimentos e morte. Se o instrumento não puder ser desligado em situações de emergência, danos podem ocorrer a pessoas ou ao instrumento.

- 1 Confira se os cabos e o plugue sofreram danos e substitua os cabos e as tomadas danificados.
- 2 Certifique-se de que os cabos estão dispostos de modo que não possam ser danificados ou interferir na operação.
- 3 Certifique-se de que o plugue esteja acessível o tempo todo.

![](_page_14_Picture_12.jpeg)

## **AVISO**

#### **Risco de danos ao adaptador CA devido a superaquecimento!**

Se o adaptador CA estiver coberto ou em um recipiente, ele não será suficientemente resfriado e superaquecerá.

- 1 Não cubra o adaptador CA.
- 2 Não coloque o adaptador CA em um recipiente.

O instrumento é operado usando um adaptador CA. O adaptador CA é adequado para todas as tensões da linha de alimentação variando entre 100...240 VCA ±10% e 50...60 Hz.

- 1 Insira o conector correto no adaptador CA até ficar totalmente inserido.
- 2 Conecte o respectivo terminal da fonte de energia no instrumento.
- 3 Conecte o adaptador CA na tomada da parede.

Para remover o conector, aperte o botão de liberação e retire o conector.

![](_page_14_Figure_23.jpeg)

## **4.4 Conectando sensores**

Ao conectar o sensor, certifique-se de que os plugues estão inseridos corretamente. Caso você esteja usando um sensor com um sensor de temperatura embutido ou um sensor de temperatura separado, conecte o segundo cabo à entrada ATC.

#### **Exemplo**

- − Conecte um sensor de pH ao plugue BNC e, caso um sensor de temperatura esteja integrado, conecte o plugue RCA (chinch) à entrada ATC.
	- ou -

Conecte um sensor de condutividade à entrada de condutividade; um sensor de temperatura está sempre embutido e não precisa ser conectado separadamente. Se você possuir um sensor digital, conecteo à entrada digital.

#### **Sensor ISM®**

Ao conectar um sensor ISM® ao medidor, uma das seguintes condições deve estar cumprida para que os dados de calibração sejam transmitidos automaticamente do chip do sensor para o medidor, sendo usada para outras medições. Após fixar o sensor ISM® ...

- O medidor deve ser ligado.
- (Se o medidor já estiver ligado) deve pressionar o botão **READ**.
- (Se o medidor já estiver ligado) deve pressionar o botão **CAL**.

Recomendamos veementemente que se desligue o medidor ao desconetar um sensor ISM. Ao fazê-lo, certifique-se que o sensor não será removido enquanto o instrumento estiver lendo ou escrevendo dados no chip-ISM do sensor.

O ícone **ISM** aparece na tela e o ID sensor do chip sensor é registrado e também aparece na tela.

O histórico de calibração, o certificado inicial e a temperatura máxima podem ser revistos e impressos na memória de dados.

## **4.5 Ligando e desligando o instrumento**

#### **Ligar**

- − Pressione e solte **On/Off** para ligar o instrumento.
	- ð A versão do firmware, o número de série e os dados atuais são exibidos por alguns segundos. Depois disso, o instrumento estará pronto para uso.

#### **Desligar**

− Pressione e mantenha pressionado **On/Off** até o instrumento comutar para o modo de espera.

#### **Aviso**

• No modo de espera, o circuito de controle para ligar/desligar **On/Off** recebe energia. O restante do instrumento não recebe mais energia.

## **4.6 Conectividade**

Os dispositivos USB, o leitor de código de barras e as impressoras são detectados automaticamente devido ao recurso plug-and-play.

![](_page_15_Picture_218.jpeg)

O instrumento ajusta a taxa de transmissão para as seguintes configurações caso não ocorra sincronização da taxa de transmissão automática (apenas com tipos de impressora **RS-P25, RS-P26, RS-P28**):

![](_page_16_Picture_39.jpeg)

# **5 Configuração do Instrumento**

![](_page_17_Picture_297.jpeg)

![](_page_17_Picture_298.jpeg)

# **5.1 ID de amostra**

## **Navegação: Menu > > ID da amostra**

![](_page_17_Picture_299.jpeg)

# **5.2 ID de usuário**

# **Navegação: Menu > > ID do usuário**

![](_page_17_Picture_300.jpeg)

# **5.3 Agitador**

Você pode conectar o agitador magnético externo METTLER TOLEDO ao instrumento. O agitador é acionado pelo instrumento e ligará/desligará automaticamente de acordo com as configurações.

Se um agitador uMix ou Compact for conectado à saída do agitador, poderá ser selecionada a opção**Agitação durante a medida** ou **Agitar antes da medida**. Quando o agitador está ativo, será exibido o símbolo  $\overline{\mathcal{A}}$ 

| <b>Parâmetro</b>               | <b>Descrição</b>                                                                                                    | <b>Valor</b>       |  |  |  |  |
|--------------------------------|----------------------------------------------------------------------------------------------------|--------------------|--|--|--|--|
| Agitar antes da<br>medida      | Ligado: O uso dessa configuração incluirá um período de agi-<br>tação antes da medição iniciar (após pressionar Read).                                       | Ligado   Desligado |  |  |  |  |
|                                | Desligado: Não agitar antes de realizar a medição.                                                                                                    |                    |  |  |  |  |
| Insira tempo                   | Define a duração de agitação [s] se Agitar antes da medida<br>estiver ativado.                                                                               | 360                |  |  |  |  |
| Agitação duran-<br>te a medida | Ligado: O uso dessa configuração resultará na agitação du-<br>rante a medição. Quando a medição é interrompida, o agita-<br>dor é automaticamente desligado. | Ligado   Desligado |  |  |  |  |
|                                | <b>Desligado</b> : Sem agitação durante o processo de medição.                                                                                               |                    |  |  |  |  |
| Veloc de agita-<br>ção         | Define a velocidade da agitação em etapas, de acordo com as<br>preferências e as características da amostra.                                                 | 15                 |  |  |  |  |
| Definição da                   | Define as tensões mínima e máxima para o agitador.                                                                                                    | 0.58.0V            |  |  |  |  |
| voltagem do<br>agitador        | Veloc de agitação 1: Define a tensão para a menor velocida-<br>de de agitação.                                                                               |                    |  |  |  |  |
|                                | Veloc de agitação 5: Define a tensão para a maior velocidade<br>de agitação.                                                                                 |                    |  |  |  |  |

**Navegação: Menu > > Agitação**

## **5.4 Armazenamento de dados**

## **Navegação: Menu > > Armaz. de dados**

O medidor armazena até 2000 conjuntos de dados de medição na memória. A quantidade de conjuntos de dados já armazenados na memória é indicada por MXXXX no visor. Uma mensagem aparece no visor quando a memória estiver cheia. Para salvar medições adicionais, caso a memória esteja cheia, alguns dados devem ser apagados primeiro. Você pode escolher entre armazenamento automático e manual. Pressione **Sair** para descartar as leituras de ponto final.

![](_page_18_Picture_294.jpeg)

![](_page_19_Picture_243.jpeg)

## **5.5 Configurações do sistema**

## **5.5.1 Idioma**

**Navegação: Menu > > Config. do sistema > Idioma**

| <b>Parâmetro</b> | <b>Descrição</b>                           | Valor                                                                                                    |
|------------------|--------------------------------------------|----------------------------------------------------------------------------------------------------|
| Idioma           | Define o idioma para operar o instrumento. | Inglêsl alemãol fran-<br>cêsl italianol espanholl<br>português I russol po-<br>lonês I chinês I corea-<br>no I japonês I tailan-<br>dês |

## **5.5.2 Hora e Data**

## Navegação: Menu >  $\frac{1}{2}$ <sup>6</sup> > Config. do sistema > Hora e data

Ao iniciar o medidor pela primeira vez, a tela para inserir a hora e a data será exibida automaticamente.

![](_page_19_Picture_244.jpeg)

## **5.5.3 Controle de Acesso**

## **Navegação: Menu > > Config. do sistema > Controle de acesso**

Um máximo de 6 caracteres podem ser inseridos como PIN. Nas configurações padrão de fábrica, o PIN para apagar os dados é configurado para 000000 e é ativado, nenhuma senha de logon está configurada no instrumento.

![](_page_19_Picture_245.jpeg)

## **5.5.4 Sinal de áudio**

## Navegação: Menu >  $\frac{1}{60}$  > Config. do sistema > Bipe

![](_page_19_Picture_246.jpeg)

## **5.5.5 Modo Operador**

## Navegação: Menu >  $\frac{1}{60}$  > Config. do sistema > Modo Rotina / Expert

O conceito dos dois modos de trabalho é um recurso de BPL que garante que as configurações importantes e os dados armazenados não possam ser excluídos ou alterados acidentalmente sob condições de trabalho de rotina.

O medidor apenas permite as seguintes funções no modo de rotina:

- Calibrar e medir
- Editar IDs de usuário, amostra e sensor
- Editar a temperatura MTC
- Editar configurações de transferência de dados
- Editar configurações do sistema (protegidas por PIN)
- Executar o autoteste do instrumento
- Armazenar, visualizar, imprimir e exportar dados
- Exportar configurações para o pen-drive

![](_page_20_Picture_277.jpeg)

## **5.5.6 Configurações da tela**

#### Navegação: Menu >  $\frac{1}{6}$  > Config. do sistema > Config. de tela

![](_page_20_Picture_278.jpeg)

## **5.6 Assistência Técnica**

Navegação: Menu >  $\frac{1}{2}$  > Serviço > Update do software

![](_page_20_Picture_18.jpeg)

## **AVISO**

#### **Perigo de perda de dados devido ao reset!**

Ao realizar uma atualização de software, todas as configurações serão configuradas para valores padrões e todos os dados serão excluídos.

Você pode realizar uma atualização de software através do pen-drive.

- § Certifique-se de que o firmware está no diretório-raiz do pen-drive e tem um nome S<xxx>v<yyy>.bin, em que <xxx> é o número do tipo de instrumento e <yyy> é o número da versão.
- 1 Conecte o pen-drive ao instrumento.
- 2 Selecione a opção **Update do software**.
	- $\Rightarrow$  Uma mensagem aparecerá indicando que a atualização de software está em andamento
- 3 Quando a atualização do software estiver concluída, você precisará reiniciar o instrumento para que as mudanças entrem em vigor.

#### **Aviso**

• O instrumento será redefinido com as configurações de fábrica. Todos os dados serão excluídos e o PIN será reconfigurado em "000000".

• Se o pen-drive for removido durante o processo de atualização ou a fonte de alimentação for interrompida, o instrumento para de funcionar. Entre em contato com os serviços da METTLER TOLEDO para obter assistência adicional.

#### **Exportar confiurações para pen-drive**

Com este recurso você poderá exportar as configurações. Por exemplo, as configurações podem ser enviadas por e-mail para os serviços da METTLER TOLEDO .

- 1 Insira o pen-drive na interface correspondente do medidor
	- $\Rightarrow$   $\Phi$  aparece no visor
- 2 Selecione **Exportar confiurações para pen-drive** no menu serviços para iniciar a transferência.
- $\Rightarrow$  0 instrumento criou uma nova pasta no dispositivo, na qual o nome corresponde à data no formato internacional. A data "25<sup>th</sup> November 2016" se transforma em "20161125".
- $\Rightarrow$  0 arquivo exportado está no formato de texto (extensão .txt). O nome do arquivo consiste na hora no formato de 24h (h min s) com o prefixo S. A hora "15:12:25 (3:12:25 pm)" se transforma em "S151225.txt".

#### **Aviso**

• Pressionar **Sair** durante a exportação cancelará o processo.

#### **Update Par Fábrica**

![](_page_21_Picture_11.jpeg)

# **AVISO**

#### **Perigo de perda de dados devido ao reset!**

Ao reconfigurar para os padrões de fábrica, todas as configurações serão definidas em valores padrões e todos os dados serão excluídos.

1 Selecione a opção **Update Par Fábrica**.

 $\Rightarrow$  Uma caixa de diálogo aparece.

- 2 Pressione **Sim** para confirmar o procedimento.
- $\Rightarrow$  0 instrumento foi redefinido com as configurações de fábrica. Todos os dados foram excluídos e o PIN será reconfigurado em "000000".

## **5.7 Autoteste do instrumento**

## **Navegação: Menu > > Serviço > Autoteste**

- O autoteste do instrumento exige interação do usuário.
- 1 Selecione a opção **Autoteste**.
	- $\Rightarrow$  É realizado um teste de visor. Em seguida, a tela de autoteste aparecerá.
- 2 Pressione as teclas de função no teclado numérico uma por uma em qualquer ordem.
	- $\Rightarrow$  O resultado do autoteste é exibido após alguns segundos.
	- $\Rightarrow$  0 medidor volta para o menu de configuração do sistema automaticamente.

#### **Aviso**

- Você precisa finalizar pressionando todas as teclas por dois minutos; caso contrário,**Falha do autoteste** aparecerá e o procedimento deverá ser repetido.
- Se aparecerem repetidamente mensagens de erro, entre em contato com os serviços da METTLER TOLEDO .

# **6 Medição de pH**

## **6.1 Configurações para medição**

## **Navegação: Menu > pH**

![](_page_22_Picture_252.jpeg)

## **6.1.1 ID/SN do Sensor**

## **Navegação: Menu > pH > ID sensor**

Ao conectar um **sensor ISM**® no medidor, este:

- Automaticamente reconhecerá o sensor quando este for ligado (alternativamente, ao pressionar **READ** ou **CAL**)
- Carregará o ID sensor armazenado, o SN sensor e o tipo sensor, assim como os últimos dados de calibração deste sensor
- Usará esta calibração para medições futuras

O ID sensor para os sensores ISM® pode ser mudado. No entanto, o SN sensor e o tipo de sensor estão bloqueados para modificação.

![](_page_22_Picture_253.jpeg)

Se um novo ID sensor for inserido, o slope teórico da calibração e o offset para este tipo de eletrodo serão carregados. O sensor deve estar calibrado recentemente.

Se um ID sensor for inserido, que já está na memória do medidor e foi calibrado anteriormente, os dados de calibração específicos para este ID sensor serão carregados.

![](_page_22_Picture_254.jpeg)

## **6.1.2 Configurações de Calibração**

## **Navegação: Menu > pH > Configuração de calibração**

![](_page_23_Picture_370.jpeg)

## **Lista de buffers**

![](_page_23_Picture_371.jpeg)

As tabelas de temperatura para estes tampões são programadas no medidor e podem ser encontradas no "Apêndice".

![](_page_23_Picture_372.jpeg)

#### **A este respeito, consulte também**

■ Apêndice [▶ 45]

## **6.1.3 Configurações para Medição**

## **Navegação: Menu > pH > Config. da medição**

![](_page_23_Picture_373.jpeg)

#### **Casas decimais**

![](_page_24_Picture_293.jpeg)

![](_page_24_Picture_294.jpeg)

#### **Testar amostra de referência**

- 1 Coloque o eletrodo na amostra de referência.
- 2 Pressione **Iniciar** para iniciar a medição de referência e aguarde até o visor de medição congelar. - ou-
- 3 Pressione **Read** para finalizar manualmente a medição.
- 4 Pressione **Salvar** para inserir o valor de mV medido como offset no medidor.

## **6.1.4 Tipo de Ponto Final**

## **Navegação: Menu > pH > Typo ponto final**

![](_page_24_Picture_295.jpeg)

## **A este respeito, consulte também**

■ Tipos de ponto final [ $\triangleright$  11]

## **6.1.5 Configurações de Temperatura**

#### **Navegação: Menu > pH > Configuração de temperatura**

![](_page_24_Picture_296.jpeg)

![](_page_25_Picture_296.jpeg)

## **6.1.6 Limites de Medição**

Os limites superior e inferior para dados de medição podem ser definidos. Caso um limite não seja alcançado ou seja excedido (em outras palavras, acima ou abaixo de um valor específico), um alerta será exibido na tela e poderá ser acompanhado por um sinal acústico. A mensagem **Limites externos!** também aparecerá na impressão de BPL.

**Navegação: Menu > pH > Limites de medição**

| <b>Parâmetro</b>        | <b>Descrição</b>                                        | Valor                        |  |  |  |
|-------------------------|---------------------------------------------------------|------------------------------|--|--|--|
| limite de pH            | Define o limite superior e inferior em [pH].            | $-2,00020,000$               |  |  |  |
| limite de mV            | Define o limite superior e inferior em [mV].            | $-1999.91999.9$              |  |  |  |
| limite Rel.mV           | Define o limite superior e inferior em [mV].            | -1999,91999,9                |  |  |  |
| limite Tempera-<br>tura | Define o limite superior e inferior para a temperatura. | $-30130 °C$<br>$-22.0266$ °F |  |  |  |

## **6.2 Calibração do sensor**

O medidor permite que você realize calibrações com até 5 pontos. A calibração somente é possível na tela com informações completas. Ao iniciar uma calibração pressionando a tecla **Cal** enquanto o instrumento exibe a tela close-up, ele automaticamente comutará para a tela com informações completas.

#### **Aviso**

- É recomendado o uso de um sensor de temperatura ou eletrodo com um sensor de temperatura integrado.
- Caso você use o modo **MTC**, você deverá inserir o valor correto da temperatura e manter todos os buffers e soluções de amostras na temperatura definida.
- Para garantir leituras de pH mais precisas, é preciso realizar calibrações regularmente.

## **6.2.1 Executar uma calibração de pH de um ponto**

Antes de realizar uma calibração, selecione o canal de pH com uso da tecla **Canal**.

- § Pressione e mantenha pressionado **Read** para alterar o modo de exibição (uFocus™).
- § Certifique-se de ter selecionado o grupo de buffer apropriado.
- 1 Coloque o sensor em um buffer de calibração e pressione **Cal**. ð **Cal 1** aparece no visor e o ícone **Typo ponto final** fica piscando.
- 2 O ícone  $\sqrt{\ }$  aparece assim que o sinal se estabiliza; a medição para automaticamente se for selecionado **Typo ponto final** > **Automático**.

- ou -

Para parar manualmente a medição, pressione **Read**.

- ð São mostrados dois botões virtuais **Sair** e **Calcular**.
- 3 Pressione **Calcular** para aceitar a calibração.
	- $\Rightarrow$  0 valor de offset e o slope são mostrados no visor.
- 4 Pressione **Salvar** para salvar o resultado.

- ou -

Pressione **Sair** para rejeitar a calibração e voltar para a tela de medição.

#### **Aviso**

• Com a calibração de um ponto, apenas o offset é ajustado. Caso o sensor tenha sido calibrado anteriormente com a calibração multiponto, o slope previamente armazenado permanecerá válido. Caso contrário, será usado o slope teórico (-59,16 mV/pH).

#### **A este respeito, consulte também**

- **Configurações de Calibração [** $\ge$  22]
- 2 Tipos de ponto final [} 11]

## **6.2.2 Executar uma calibração de pH multiponto**

Antes de realizar uma calibração, selecione o canal de pH com uso da tecla **Canal**.

- § Pressione e mantenha pressionado **Read** para alterar o modo de exibição (uFocus™).
- § Selecione o canal usando a tecla **Canal**.
- Certifique-se de ter selecionado os buffers apropriados.
- 1 Coloque o sensor em um buffer e pressione **Cal**.
	- ð **Cal 1** aparece no visor e o ícone **Typo ponto final** fica piscando.
- 2 O ícone  $\sqrt{\ }$  aparece assim que o sinal se estabiliza; a medição para automaticamente se for selecionado **Typo ponto final** > **Automático**.

- ou -

Para parar manualmente a medição, pressione **Read**.

- 3 Enxágue o sensor com água deionizada e coloque-o no próximo buffer/padrão de calibração.
- 4 Pressione **Cal**.
	- ð **Cal 2** aparece no visor e o ícone **Typo ponto final** fica piscando.
- $5$  O ícone  $\sqrt{\ }$  aparece assim que o sinal se estabiliza; a medição para automaticamente se for selecionado **Typo ponto final** > **Automático**. - ou -

Para parar manualmente a medição, pressione **Read**.

- 6 Enxágue o sensor com água deionizada e repita os passos com todos os buffers.
- 7 Pressione **Calcular** para aceitar o procedimento de calibração. O medidor finalizará a calibração automaticamente quando 5 calibrações forem realizadas.

 $\Rightarrow$  0 valor de offset e o slope são mostrados no visor.

- 8 Pressione **Delaya avançar para a próxima página do resultado.**
- 9 Pressione **Salvar** para aceitar a calibração.
	- ou -

Pressione **Sair** para rejeitar a calibração e voltar para a tela de medição.

#### **A este respeito, consulte também**

- 2 Configurações de Calibração [} 22]
- $\exists$  Tipos de ponto final  $\lceil \blacktriangleright$  11]

## **6.3 Medição de Amostra**

- § Pressione e mantenha pressionado **Read** para alterar o modo de exibição (uFocus™).
- § Selecione os canais usando a tecla **Canal**.
- § Pressione e mantenha pressionado **Modo** para alterar a seleção de canal caso ambos os canais estejam ativos. Em seguida, pressione **Modo** para alterar o modo de medição.
- 1 Coloque o sensor na amostra e pressione **Read** para iniciar uma medição.
	- ð O ícone **Typo ponto final** fica piscando, indicando que uma medição está em andamento. O visor mostra o valor de medição da amostra.
- 2 O ícone  $\sqrt{\phantom{a}}$  aparece assim que o sinal se estabiliza; a medição para automaticamente se for selecionado **Typo ponto final** > **Automático**. - ou -

Para parar manualmente a medição, pressione **Read**.

 $\Rightarrow$  A medição foi finalizada e os valores medidos são exibidos.

## **Typo ponto final**

- **Automático**: a medição é interrompida automaticamente quando o sinal está estável.
- **Manual**: pressione **Read** para parar manualmente a medição.
- **Temporizado**: a medição é interrompida após o tempo pré-configurado.

## **A este respeito, consulte também**

■ Tipos de ponto final [ 11]

# **7 Condutividade de Medição**

# **7.1 Configurações para Medição**

## **Navegação: Menu > Cond.**

![](_page_28_Picture_236.jpeg)

## **7.1.1 ID/SN do Sensor**

## **Navegação: Menu > Cond. > ID sensor**

Ao conectar um **sensor ISM**® no medidor, este:

- Automaticamente reconhecerá o sensor quando este for ligado (alternativamente, ao pressionar **READ** ou **CAL**)
- Carregará o ID sensor armazenado, o SN sensor e o tipo sensor, assim como os últimos dados de calibração deste sensor
- Usará esta calibração para medições futuras

O ID sensor para os sensores ISM® pode ser mudado. No entanto, o SN sensor e o tipo de sensor estão bloqueados para modificação.

![](_page_28_Picture_237.jpeg)

Se um novo ID sensor for inserido, o slope teórico da calibração e o offset para este tipo de eletrodo serão carregados. O sensor deve estar calibrado recentemente.

Se um ID sensor for inserido, que já está na memória do medidor e foi calibrado anteriormente, os dados de calibração específicos para este ID sensor serão carregados.

![](_page_28_Picture_238.jpeg)

## **7.1.2 Configurações de Calibração**

## **Navegação: Menu > Cond. > Configuração de calibração**

![](_page_29_Picture_270.jpeg)

Padrão predefinido

![](_page_29_Picture_271.jpeg)

Ao mudar de um padrão predefinido para o padrão personalizado, você deve sempre salvar a tabela, mesmo que nenhum valor tenha mudado.

![](_page_29_Picture_272.jpeg)

## **7.1.3 Configurações para Medição**

## **7.1.3.1 Temperatura de referência**

#### **Navegação: Menu > Cond. > Config. da medição > Temperatura de referência**

![](_page_29_Picture_273.jpeg)

## **7.1.3.2 Correção de temperatura/coeficiente alfa**

#### **Navegação: Menu > Cond. > Config. da medição > Correção da temperatura**

![](_page_29_Picture_274.jpeg)

## **Linear**

A condutividade de uma solução aumenta com o aumento da temperatura. Na maioria das soluções, é dada uma inter-relação linear entre condutividade e temperatura.

A condutividade medida é corrigida e exibida usando a seguinte fórmula:

 $GT_{Ref} = GT / (1 + \alpha (T - T_{Ref}) / 100\%)$ 

#### considerando que

- TG = condutividade medida na temperatura T (mS/cm)
- $TG_{\text{Post}}$  = condutividade (mS/cm) exibida pelo instrumento, calculada com base na temperatura de referência  $T_{\text{Ref}}$
- $\alpha$  = coeficiente de correção linear de temperatura (%/°C);  $\alpha$  = 0: sem correção de temperatura
- $T =$  temperatura medida ( $^{\circ}$ C)
- $_{Ref}$  = Temperatura de referência (20 °C ou 25 °C)

Cada amostra tem comportamentos diferentes de temperatura. Para soluções salinas puras, o coeficiente correto pode ser encontrado na literatura; caso contrário, será preciso determinar o coeficiente α medindo a condutividade da amostra em duas temperaturas e calculando o coeficiente utilizando a fórmula abaixo.

 $\alpha = (GT1 - GT2) \cdot 100\% / (T1 - T2) / GT2$ 

T1: Temperatura típica da amostra

T2: Temperatura de referência

GT1: Condutividade medida à temperatura de amostra típica

GT2: Condutividade medida à temperatura de referência

#### **Não-linear**

A condutividade da água natural exibe um comportamento de temperatura não linear forte. Por isso, utilize uma correção não linear para a água natural.

A condutividade medida é multiplicada pelo fator f<sub>25</sub> para a temperatura medida e, portanto, corrigida para a temperatura de referência de 25 °C:

 $GT_{25} = GT \cdot f_{25}$ 

Caso outra temperatura de referência seja usada, por exemplo, 20 °C, a condutividade corrigida para 25 °C será dividida por 1,116 (consulte  $f_{25}$  para 20,0 °C)

 $GT_{20} = (GT \cdot f_{25}) / 1.116$ 

#### **Água pura**

Semelhante à correção não linear para água natural, um tipo diferente de correção não linear é usado para a água ultrapura e pura. Os valores são compensados na faixa de 0,005 a 5,00 μS/cm a temperaturas (0 - 50 °C) diferentes da temperatura de referência (25 °C). Isto poderia acontecer, por exemplo, na verificação do equipamento de produção de água pura ou ultrapura, ou ao verificar se o procedimento de limpeza em andamento para o qual a água ultrapura foi utilizada levou à remoção de todas as substâncias solúveis. Devido à alta influência de  $CO<sup>2</sup>$  do ar, recomendamos a utilização de uma célula de fluxo contínuo para esse tipo de medição.

#### **Aviso**

- As medições de condutividade que utilizam o modo de compensação de água pura só podem ser realizadas a temperaturas variando entre 0 °C e 50 °C. Caso contrário, a mensagem de alerta **Temperatura fora da faixa da Água Pura** aparecerá.
- No caso de a leitura de condutividade ultrapassar o limite superior de 5,00 μS/cm no modo água pura, a compensação se assemelhará a um modo de compensação linear com α = 2,00%/°C.

#### **7.1.3.3 Fator TDS**

#### **Navegação: Menu > Cond. > Config. da medição > Fator TDS**

![](_page_30_Picture_261.jpeg)

#### **A este respeito, consulte também**

**■ Condutividade para fatores de conversão TDS [ >** 50]

## **7.1.3.4 Unidade de Condutividade**

![](_page_31_Picture_251.jpeg)

## **Navegação: Menu > Cond. > Config. da medição > unidade condutiv**

## **7.1.3.5 Cinzas Condutimétricas**

#### **Navegação: Menu > Cond. > Config. da medição > Cinzas Condutimétricas**

As Cinzas Condutimétricas (%) são um importante parâmetro que reflete o teor de sais inorgânicos solúveis em açúcar refinado ou açúcar bruto/melados. Estas impurezas inorgânicas solúveis afetam diretamente a pureza do açúcar. O instrumento converterá diretamente a condutividade medida para a % de cinzas condutimétricas, de acordo com o método selecionado.

As medições das cinzas condutimétricas só são possíveis na faixa de temperatura de 15 °C to 25 °C.

![](_page_31_Picture_252.jpeg)

#### **A este respeito, consulte também**

■ Métodos de cinzas condutimétricas [ $\triangleright$  51]

#### **7.1.3.6 Unidade de Salinidade**

#### **Navegação: Menu > Cond. > Config. da medição > Unidade de Salinidade**

![](_page_31_Picture_253.jpeg)

#### **A este respeito, consulte também**

■ Escala de salinidade prática (UNESCO, 1978) [▶ 50]

## **7.1.4 Tipo de Ponto Final**

#### **Navegação: Menu > Cond. > Typo ponto final**

![](_page_31_Picture_254.jpeg)

![](_page_32_Picture_301.jpeg)

#### **A este respeito, consulte também**

■ Tipos de ponto final  $[▶ 11]$ 

## **7.1.5 Configurações de Temperatura**

#### **Navegação: Menu > Cond. > Configuração de temperatura**

![](_page_32_Picture_302.jpeg)

## **7.1.6 Limites de Medição**

Os limites superior e inferior para dados de medição podem ser definidos. Caso um limite não seja alcançado ou seja excedido (em outras palavras, acima ou abaixo de um valor específico), um alerta será exibido na tela e poderá ser acompanhado por um sinal acústico. A mensagem **Limites externos!** também aparecerá na impressão de BPL.

| <b>Parâmetro</b>                      | <b>Descrição</b>                                                                               | <b>Valor</b>                   |  |  |
|---------------------------------------|------------------------------------------------------------------------------------------------|--------------------------------|--|--|
| limite conduti-<br>vidade             | Define o limite superior e inferior para o valor de condutividade<br>$em$ [mS/cm].             | 0,000011000,00                 |  |  |
| limite TDS                            | Define o limite superior e inferior para o valor de TDS em [g/L]. 0,000011000,00               |                                |  |  |
| limite Salinida-<br>de                | Define o limite superior e inferior para o valor de salinidade em $ 0,0080,00 $<br>[psu/ppt].  |                                |  |  |
| limite Resistivi-<br>dade             | Define o limite superior e inferior para o valor de resistividade<br>em $[M\Omega \cdot cm]$ . | 0,00100,00                     |  |  |
| <b>Limit Cinzas</b><br><b>Conduti</b> | Define o limite superior e inferior em [%].                                                    | 0.002022.00                    |  |  |
| limite Tempera-<br>tura               | Define o limite superior e inferior para a temperatura.                                        | $-30130$ °C I<br>$-22,0266$ °F |  |  |

**Navegação: Menu > Cond. > Limites de medição**

## **7.2 Calibração do Sensor**

Antes de realizar uma calibração, selecione o canal**Condutividade**usando a tecla **Canal**.

- § Pressione e mantenha pressionado **Read** para alterar o modo de exibição (uFocus™).
- § Certifique-se de ter selecionado o padrão de calibração apropriado.
- 1 Coloque o sensor em um padrão de calibração e pressione **Cal**.
	- ð **Cal** aparece no visor e o ícone **Typo ponto final** fica piscando.
- 2 O ícone  $\sqrt{\phantom{a}}$  aparece assim que o sinal se estabiliza; a medição para automaticamente se for selecionado **Typo ponto final** > **Automático**.

- ou -

Para parar manualmente a medição, pressione **Read**.

 $\Rightarrow$  O resultado da calibração é mostrado no visor.

3 Pressione **Salvar** para salvar o resultado.

- ou -

Pressione **Sair** para rejeitar a calibração e voltar para a tela de medição.

#### **Aviso**

• O segundo ponto solicitado para a curva de calibração de condutividade é permanentemente programado no medidor e é 0 S/m para uma resistividade específica em direção ao infinito. Para garantir o maior cuidado nas leituras de condutividade, verifique a constante da célula com uma solução padrão regularmente e volte a calibrar caso seja necessário.

## **A este respeito, consulte também**

- 2 Configurações de Calibração [} 28]
- Tipos de ponto final  $[▶ 11]$

## **7.3 Medição de Amostra**

- § Pressione e mantenha pressionado **Read** para alterar o modo de exibição (uFocus™).
- Selecione os canais usando a tecla **Canal**.
- § Pressione e mantenha pressionado **Modo** para alterar a seleção de canal caso ambos os canais estejam ativos. Em seguida, pressione **Modo** para alterar o modo de medição.
- 1 Coloque o sensor na amostra e pressione **Read** para iniciar uma medição.
	- ð O ícone **Typo ponto final** fica piscando, indicando que uma medição está em andamento. O visor mostra o valor de medição da amostra.
- 2 O ícone  $\sqrt{\phantom{a}}$  aparece assim que o sinal se estabiliza; a medição para automaticamente se for selecionado **Typo ponto final** > **Automático**.

- ou -

Para parar manualmente a medição, pressione **Read**.

 $\Rightarrow$  A medição foi finalizada e os valores medidos são exibidos.

## **Typo ponto final**

- **Automático**: a medição é interrompida automaticamente quando o sinal está estável.
- **Manual**: pressione **Read** para parar manualmente a medição.
- **Temporizado**: a medição é interrompida após o tempo pré-configurado.

## **A este respeito, consulte também**

■ Tipos de ponto final [▶ 11]

# **8 Operação com Canal Duplo**

Com o isolamento galvânico completo do layout eletrônico, é possível medir simultaneamente com ambos os canais de medição exatamente no mesmo béquer de amostra, sem interferir nas medições.

Ao pressionar a tecla **Canal** o instrumento pode alternar entre os canais. Por padrão, o instrumento está no modo **Duplo**. Ao pressionar **Canal** uma vez, o instrumento comuta para o modo **pH**. Ao pressionar **Canal** novamente, o instrumento comuta para o modo de **Condutividade**.

O modo de canal duplo utilizará as configurações das respectivas configurações para medição. As medições podem ser iniciadas pressionando **Read**. No entanto, as calibrações precisam ser executadas em um modo de canal único. É possível alterar o modo de medição durante operação em canal duplo (por exemplo, de **Condutividade** para **TDS**. Uma seta pequena (◀) próxima à unidade indica a seleção da unidade que pode ser alterada pressionando **Modo**. Para alterar a seleção de canal, pressione e mantenha pressionado **Modo**.

Você pode comutar entre tela close-up de medição uFocus™ e tela com informações completas em modo de canal único ou em modo de canal duplo. Pressione e mantenha pressionado **Read** para comutar.

#### **A este respeito, consulte também**

- **Configurações para medição [** 21]
- 2 Configurações para Medição [} 27]

# **9 Gerenciamento de dados**

#### **Navegação: Dados**

![](_page_35_Picture_312.jpeg)

## **9.1 Dados de medição**

## **Navegação: Dados > Dados de medição**

Todos os dados de medição podem ser analisados, transferidos para opções selecionadas ou podem ser excluídos. A exclusão é protegida por um PIN. Após a entrega, o PIN é configurado em 000000. Altere o código de PIN para impedir acesso não autorizado. Os dados de medição podem ser filtrados de acordo com critérios diferentes.

- 1 Selecione a ação desejada **Visualização**, **Transfer.** ou **Excluir**.
- 2 Selecione **Tudo** para selecionar todos os dados.
	- ou -

Selecione **Parcial** para aplicar um filtro à seleção.

- ou -

Selecione **Novo** para selecionar todos os dados ainda não transferidos.

 $\Rightarrow$  A ação selecionada será aplicada aos dados filtrados.

#### **Opções de filtro**

![](_page_35_Picture_313.jpeg)

## **9.2 Dados de calibração**

## **Navegação: Dados > Dados de calibração**

Todos os dados de calibração armazenados podem ser analisados, transferidos para opções selecionadas ou excluídos. A exclusão é protegida por um PIN. Após a entrega, o PIN é configurado em 000000. Altere o código de PIN para impedir acesso não autorizado.

1 Selecione o canal **pH** ou **Condutividade**.

- 2 Selecione a ação desejada **Visualização**, **Transfer.** ou **Excluir**.  $\Rightarrow$  A lista de IDs do sensor calibrado aparecerá.
- 3 Selecione um sensor da lista para iniciar a ação selecionada.
- $\Rightarrow$  A ação selecionada será aplicada ao sensor.

#### **Aviso**

• Após a exclusão, a ID do sensor desaparecerá da lista no menu de ID do sensor.

## **9.3 Dados de ISM**

## **Navegação: Dados > Dados ISM**

Os medidores SevenCompact incorporam a tecnologia Intelligent Sensor Management (ISM® ). Esta funcionalidade engenhosa fornece proteção extra, segurança e elimina erros.

- Após conectar o sensor ISM®, ele é reconhecido automaticamente e a ID de sensor e o número de série são transferidos do chip do sensor para o medidor. Os dados também são impressos na impressão de BPL.
- Após a calibração do sensor ISM®, os dados de calibração são armazenados automaticamente do medidor para chip de sensor. Os dados mais recentes sempre são armazenados onde deveriam estar – no chip do sensor!
- Após conectar o sensor ISM® , as cinco calibrações mais recentes são transferidas para o medidor. Elas podem ser analisadas para acompanhar o desenvolvimento do sensor com o tempo. Essas informações fornecem uma indicação se o sensor deve ser limpo ou renovado.
- Após conectar um sensor ISM® , o último conjunto de dados de calibração é usado automaticamente para medições.

## **Sensores de pH de dados de calibração iniciais**

Ao conectar um sensor ISM® , os dados de calibração iniciais no sensor podem ser analisados ou transferidos. Os seguintes dados são incluídos:

- Tempo de resposta entre pH 4,01 e 7,00
- Tolerância da temperatura
- Resistência da membrana
- Slope (calibração com pH 4,01 e 7,00) e offset
- Tipo (e nome) do eletrodo (por exemplo, InLab Expert Pro-ISM®)
- Número de série (SN) e o número do pedido
- Data de produção

#### **Sensores de condutividade de dados de calibração iniciais**

Ao conectar um sensor ISM®, os dados de calibração iniciais no sensor podem ser analisados ou transferidos. Os seguintes dados são incluídos:

- Tempo de resposta
- Tolerância da temperatura
- Constante da célula
- Tolerância de constante da célula
- Tipo (e nome) do eletrodo (por exemplo, InLab 731-ISM®)
- Número de série (SN) e o número do pedido
- Data de produção

#### **Opções**

![](_page_36_Picture_285.jpeg)

![](_page_37_Picture_81.jpeg)

# **9.4 Interfaces de Transferência**

## **Navegação: Dados > Interfaces de transferência**

Todos os dados de medição armazenados podem ser transferidos para a interface selecionada.

![](_page_37_Picture_82.jpeg)

# **10 Solução de Problemas**

# **10.1 Mensagens do instrumento**

![](_page_38_Picture_281.jpeg)

![](_page_39_Picture_269.jpeg)

# **10.2 Limites de erro**

## **Canal de pH**

![](_page_39_Picture_270.jpeg)

#### **Canal de Condutividade**

![](_page_39_Picture_271.jpeg)

![](_page_40_Picture_78.jpeg)

# **11 Sensores, Soluções e Acessórios**

## **Sensores de pH**

![](_page_41_Picture_258.jpeg)

## **Soluções de pH**

![](_page_41_Picture_259.jpeg)

#### **Sensores de condutividade**

![](_page_42_Picture_139.jpeg)

## **Soluções de condutividade**

![](_page_42_Picture_140.jpeg)

#### **Guias**

![](_page_42_Picture_141.jpeg)

# **12 Dados técnicos**

## **Características gerais**

![](_page_43_Picture_224.jpeg)

## **Medição de pH**

![](_page_43_Picture_225.jpeg)

![](_page_44_Picture_165.jpeg)

## **Medição de Condutividade**

![](_page_44_Picture_166.jpeg)

![](_page_45_Picture_205.jpeg)

# **Apêndice**

# **13.1 Buffers**

## **METTLER TOLEDO EUA (Ref. 25°C)**

![](_page_46_Picture_443.jpeg)

## **METTLER TOLEDO Europa (Ref. 25°C)**

![](_page_46_Picture_444.jpeg)

## **MERCK (Ref. 20°C)**

![](_page_46_Picture_445.jpeg)

## **JIS Z 8802 (Ref. 25°C)**

![](_page_47_Picture_431.jpeg)

## **DIN(19266:2000) NIST (Ref. 25°C)**

![](_page_47_Picture_432.jpeg)

## **DIN(19267) (Ref. 25°C)**

![](_page_47_Picture_433.jpeg)

## **JJG119 (Ref. 25°C)**

![](_page_48_Picture_469.jpeg)

## **Técnico (Ref. 25°C)**

![](_page_48_Picture_470.jpeg)

## **13.2 Padrões de condutividade**

## **Internacional (Ref. 25°C)**

![](_page_48_Picture_471.jpeg)

## **Padrões chineses (Ref. 25°C)**

![](_page_48_Picture_472.jpeg)

## **Padrões japoneses (Ref. 20°C)**

![](_page_49_Picture_140.jpeg)

## **NaCl saturado (Ref. 25°C)**

![](_page_49_Picture_141.jpeg)

# **13.3 Fatores de correção de temperatura**

**Fatores de correção de temperatura f25 para correção da condutividade não-linear**

| $^{\circ}$ C            | $\mathbf{0}$ . | $\overline{1}$ | $\cdot$ | 29 F<br>$\cdot$ 3 | $\mathbf{.4}$ | $.5\phantom{0}$ | $\overline{\mathbf{6}}$ | $\overline{\mathbf{z}}$ | $\mathbf{8}$ | .9    |
|-------------------------|----------------|----------------|---------|-------------------|---------------|-----------------|-------------------------|-------------------------|--------------|-------|
| 0                       | 1.918          | 1.912          | 1.906   | 1.899             | 1.893         | 1.887           | 1.881                   | 1.875                   | 1.869        | 1.863 |
| 1                       | 1.857          | 1.851          | 1.845   | 1.840             | 1.834         | 1.829           | 1.822                   | 1.817                   | 1.811        | 1.805 |
| $\overline{\mathbf{2}}$ | 1.800          | 1.794          | 1.788   | 1.783             | 1.777         | 1.772           | 1.766                   | 1.761                   | 1.756        | 1.750 |
| 3                       | 1.745          | 1.740          | 1.734   | 1.729             | 1.724         | 1.719           | 1.713                   | 1.708                   | 1.703        | 1.698 |
| $\overline{\mathbf{4}}$ | 1.693          | 1.688          | 1.683   | 1.678             | 1.673         | 1.668           | 1.663                   | 1.658                   | 1.653        | 1.648 |
| 5                       | 1.643          | 1.638          | 1.634   | 1.629             | 1.624         | 1.619           | 1.615                   | 1.610                   | 1.605        | 1.601 |
| 6                       | 1.596          | 1.591          | 1.587   | 1.582             | 1.578         | 1.573           | 1.569                   | 1.564                   | 1.560        | 1.555 |
| 7                       | 1.551          | 1.547          | 1.542   | 1.538             | 1.534         | 1.529           | 1.525                   | 1.521                   | 1.516        | 1.512 |
| 8                       | 1.508          | 1.504          | 1.500   | 1.496             | 1.491         | 1.487           | 1.483                   | 1.479                   | 1.475        | 1.471 |
| 9                       | 1.467          | 1.463          | 1.459   | 1.455             | 1.451         | 1.447           | 1.443                   | 1.439                   | 1.436        | 1.432 |
| 10                      | 1.428          | 1.424          | 1.420   | 1.416             | 1.413         | 1.409           | 1.405                   | 1.401                   | 1.398        | 1.384 |
| 11                      | 1.390          | 1.387          | 1.383   | 1.379             | 1.376         | 1.372           | 1.369                   | 1.365                   | 1.362        | 1.358 |
| 12                      | 1.354          | 1.351          | 1.347   | 1.344             | 1.341         | 1.337           | 1.334                   | 1.330                   | 1.327        | 1.323 |
| 13                      | 1.320          | 1.317          | 1.313   | 1.310             | 1.307         | 1.303           | 1.300                   | 1.297                   | 1.294        | 1.290 |
| 14                      | 1.287          | 1.284          | 1.281   | 1.278             | 1.274         | 1.271           | 1.268                   | 1.265                   | 1.262        | 1.259 |
| 15                      | 1.256          | 1.253          | 1.249   | 1.246             | 1.243         | 1.240           | 1.237                   | 1.234                   | 1.231        | 1.228 |
| 16                      | 1.225          | 1.222          | 1.219   | 1.216             | 1.214         | 1.211           | 1.208                   | 1.205                   | 1.202        | 1.199 |
| 17                      | 1.196          | 1.193          | 1.191   | 1.188             | 1.185         | 1.182           | 1.179                   | 1.177                   | 1.174        | 1.171 |
| 18                      | 1.168          | 1.166          | 1.163   | 1.160             | 1.157         | 1.155           | 1.152                   | 1.149                   | 1.147        | 1.144 |
| 19                      | 1.141          | 1.139          | 1.136   | 1.134             | 1.131         | 1.128           | 1.126                   | 1.123                   | 1.121        | 1.118 |
| 20                      | 1.116          | 1.113          | 1.111   | 1.108             | 1.105         | 1.103           | 1.101                   | 1.098                   | 1.096        | 1.093 |
| 21                      | 1.091          | 1.088          | 1.086   | 1.083             | 1.081         | 1.079           | 1.076                   | 1.074                   | 1.071        | 1.069 |
| 22                      | 1.067          | 1.064          | 1.062   | 1.060             | 1.057         | 1.055           | 1.053                   | 1.051                   | 1.048        | 1.046 |
| 23                      | 1.044          | 1.041          | 1.039   | 1.037             | 1.035         | 1.032           | 1.030                   | 1.028                   | 1.026        | 1.024 |
| 24                      | 1.021          | 1.019          | 1.017   | 1.015             | 1.013         | 1.011           | 1.008                   | 1.006                   | 1.004        | 1.002 |
| 25                      | 1.000          | 0.998          | 0.996   | 0.994             | 0.992         | 0.990           | 0.987                   | 0.985                   | 0.983        | 0.981 |
| 26                      | 0.979          | 0.977          | 0.975   | 0.973             | 0.971         | 0.969           | 0.967                   | 0.965                   | 0.963        | 0.961 |
| 27                      | 0.959          | 0.957          | 0.955   | 0.953             | 0.952         | 0.950           | 0.948                   | 0.946                   | 0.944        | 0.942 |
| 28                      | 0.940          | 0.938          | 0.936   | 0.934             | 0.933         | 0.931           | 0.929                   | 0.927                   | 0.925        | 0.923 |
| 29                      | 0.921          | 0.920          | 0.918   | 0.916             | 0.914         | 0.912           | 0.911                   | 0.909                   | 0.907        | 0.905 |
| 30                      | 0.903          | 0.902          | 0.900   | 0.898             | 0.896         | 0.895           | 0.893                   | 0.891                   | 0.889        | 0.888 |
| 31                      | 0.886          | 0.884          | 0.883   | 0.881             | 0.879         | 0.877           | 0.876                   | 0.874                   | 0.872        | 0.871 |
| 32                      | 0.869          | 0.867          | 0.866   | 0.864             | 0.863         | 0.861           | 0.859                   | 0.858                   | 0.856        | 0.854 |
| 33                      | 0.853          | 0.851          | 0.850   | 0.848             | 0.846         | 0.845           | 0.843                   | 0.842                   | 0.840        | 0.839 |
| 34                      | 0.837          | 0.835          | 0.834   | 0.832             | 0.831         | 0.829           | 0.828                   | 0.826                   | 0.825        | 0.823 |
| 35                      | 0.822          | 0.820          | 0.819   | 0.817             | 0.816         | 0.814           | 0.813                   | 0.811                   | 0.810        | 0.808 |

# **13.4 Coeficientes de temperatura (valores alfa)**

![](_page_51_Picture_345.jpeg)

**Coeficientes** α **dos padrões de condutividade para um cálculo da temperatura de referência de 25 °C**

![](_page_51_Picture_346.jpeg)

# **13.5 Escala de salinidade prática (UNESCO, 1978)**

A salinidade é calculada de acordo com a definição oficial da UNESCO de 1978. Portanto, a salinidade Spsu de uma amostra em psu (practical salinity unit, ou em português, unidade salínica prática) na pressão atmosférica padrão é calculada como a seguir:

$$
S = \sum_{j=0}^{5} a_j R_T^{j/2} - \frac{(T-15)}{1+k(T-15)} \sum_{j=0}^{5} b_j R_T^{j/2}
$$

![](_page_51_Picture_347.jpeg)

$$
R_{T} = \frac{R_{\text{sample}}(T)}{R_{\text{KCI}}(T)}
$$

(32,4356 g de KCl por 1000 g de solução)

## **13.6 Condutividade para fatores de conversão TDS**

![](_page_51_Picture_348.jpeg)

## **13.7 Tabelas USP/EP**

Requisitos de condutividade (µS/cm) para USP / EP (água altamente purificada) / EP (água purificada)

![](_page_52_Picture_341.jpeg)

## **13.8 Métodos de cinzas condutimétricas**

O medidor pode medir as cinzas condutímétricas (%) de acordo com os dois métodos ICUMSA:

## **13.8.1 Açúcar refinado (28 g para 100 g de solução) ICUMSA GS2/3-17**

A fórmula utilizada pelo instrumento é:

 $\%$ (m/m) = 0,0006  $\cdot$ ((C1/(1+0,026  $\cdot$ (T-20))) – 0,35  $\cdot$ (C2/(1+0,026  $\cdot$ (T-20))) $\cdot$ K)

**C1** = a condutividade da solução de açúcar emμS/cm com constante de célula= 1 cm<sup>-1</sup>

**C2** = condutividade da água utilizada em μS/cm para preparar a solução de açúcar com constante de cé $lula = 1 cm^{-1}$ 

**T** = Temperatura em °C entre 15°C e 25°C

**K** = constante de célula

## **13.8.2 Açúcar bruto ou melaço (5 g por 100 mL de solução) ICUMSA GS 1/3/4/7 /8-13**

A fórmula utilizada pelo instrumento é:

%(m/V)=0,0018  $\cdot$  ((C1/(1+0,023  $\cdot$  (T-20))-C2/(1+0,023 $\cdot$  (T-20))) $\cdot$ K)

**C1** = a condutividade de solução de açúcar em μS/cm com constante da célula = 1 cm-1

**C2** = a condutividade da água utilizada para preparar a solução de açúcar em μS/cm com constante de  $célula = 1 cm<sup>-1</sup>$ 

- **T** = Temperatura em °C entre 15°C e 25°C
- **K** = constante de célula do sensor usado

# Para proteger o futuro do seu equipamento:

O Centro de Serviços da METTLER TOLEDO assegura a qualidade, exatidão na medição e preservação do desempenho pelos próximos anos.

Por gentileza nos contate para receber detalhes completos dos serviços disponíveis.

**www.mt.com/phlab**

Informações prossecutivas

**Mettler-Toledo GmbH** Im Langacher 44 8606 Greifensee, Switzerland Tel. +41 22 567 53 22 Fax +41 22 567 53 23 www.mt.com/contact

Reservado o direito a alterações técnicas. © Mettler-Toledo GmbH 07/2016 30325052B

![](_page_55_Picture_7.jpeg)